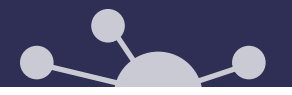

Simulations d'interventions en *Techniques d'éducation spécialisée* –

# **GUIDE D'INSTALLATION DES SIMULATIONS SUR CASQUES META QUEST 1, 2 ET PRO**

Conception - hiver 2023

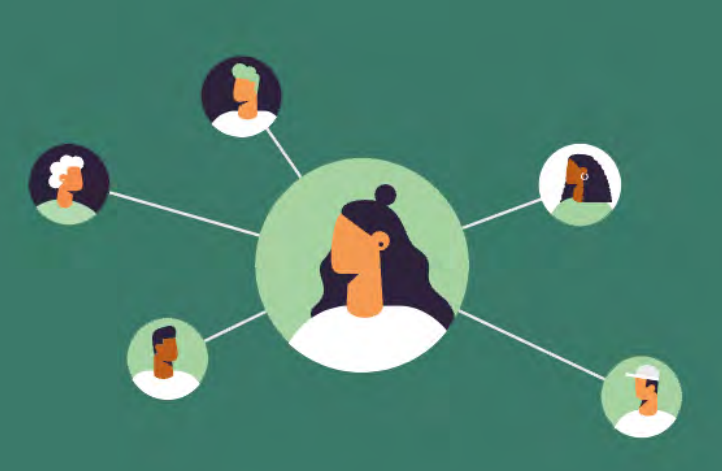

TECHNOPÉDAGOGUES ET ÉQUIPES TI

# TABLE DES MATIÈRES

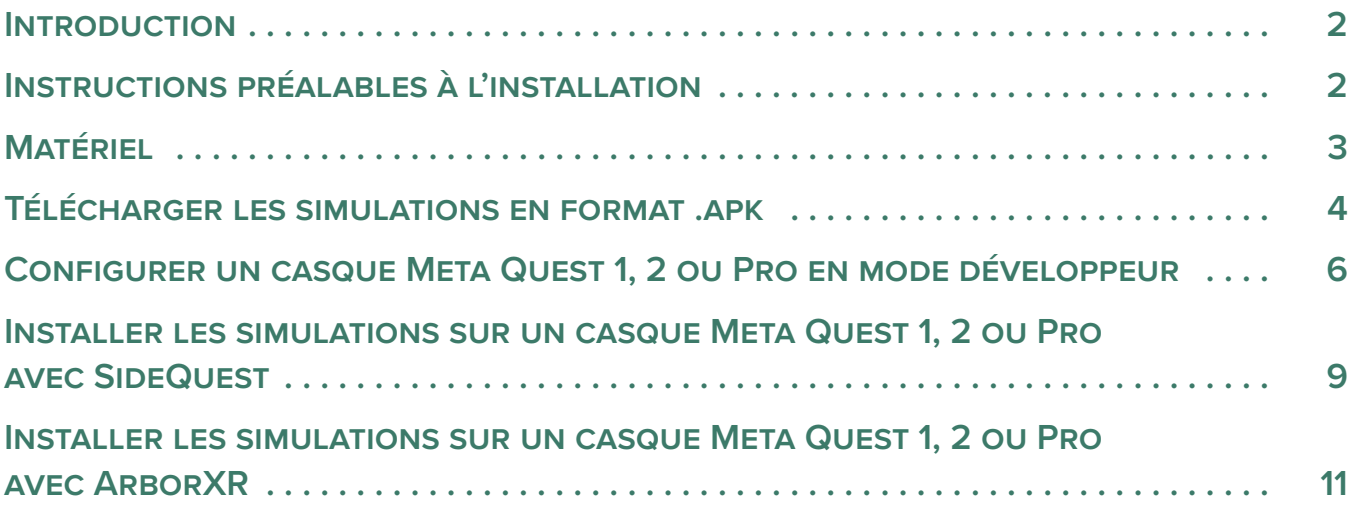

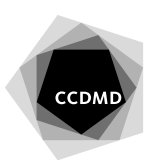

## <span id="page-1-0"></span>INTRODUCTION

Les simulations d'interventions en *Techniques d'éducation spécialisée* sont offertes en version Web, ce qui permet de les réaliser sur un ordinateur ou sur un appareil mobile, comme une tablette ou un téléphone intelligent. Néanmoins, pour faire vivre une expérience immersive aux étudiants, l'utilisation d'un casque de réalité virtuelle est à favoriser.

Ce guide soutient les technopédagogues ainsi que les équipes des technologies informatiques des établissements d'enseignement dans l'installation de l'application sur les casques de réalité virtuelle.

# INSTRUCTIONS PRÉALABLES À L'INSTALLATION Disponibilité et format des simulations

Les simulations produites par le Centre collégial de développement de matériel didactique (CCDMD) sont offertes au format .apk pour qu'elles puissent être visionnées avec un casque de réalité virtuelle. Elles doivent être téléchargées et installées directement sur les casques.

Ce guide expose deux méthodes pour vous aider dans le processus d'installation.

La première méthode s'adresse aux personnes souhaitant installer les simulations sur quelques casques (moins de 10) ou voulant en gérer l'installation à l'unité.

La deuxième méthode vise les organisations désirant installer les simulations sur une flotte de casques (plus de 10). Elle fait appel à l'application gratuite ArborXR et a été développée par Mathieu Beaudoin et Keven Montembeault, du Collège Mérici. Elle permet de distribuer les fichiers sur plusieurs casques en même temps et de créer des menus facilitant l'accès aux étudiants.

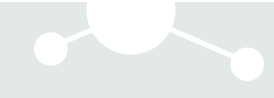

# <span id="page-2-0"></span>MATÉRIEL

#### **Type de casque**

Toutes les manipulations et méthodes d'installation présentées dans ce guide s'adressent à des utilisateurs de casque Meta (Oculus) Quest 1, 2 ou Pro. Seule la méthode utilisant l'application ArborXR peut se répliquer sur d'autres types de casques.

### **Type d'ordinateur**

L'utilisation d'un ordinateur de type PC doté du système d'exploitation Windows est recommandée. Puisque les simulations fonctionnent de façon autonome sur les casques, la configuration de l'ordinateur n'a pas à suivre les recommandations de Meta en ce qui a trait à la puissance graphique. Toutefois, la configuration minimale suivante est recommandée :

- Windows 10, version 1803
- Mémoire RAM : 4 Gb
- Processeur : Intel Core 2 Duo E8400

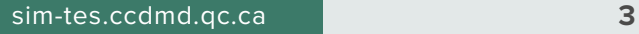

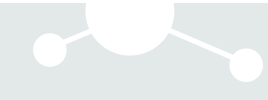

# <span id="page-3-0"></span>TÉLÉCHARGER LES SIMULATIONS EN FORMAT .APK

Rendez-vous sur le site Simulations d'interventions en *[Techniques d'éducation spécialisée](https://sim-tes.ccdmd.qc.ca/)*.

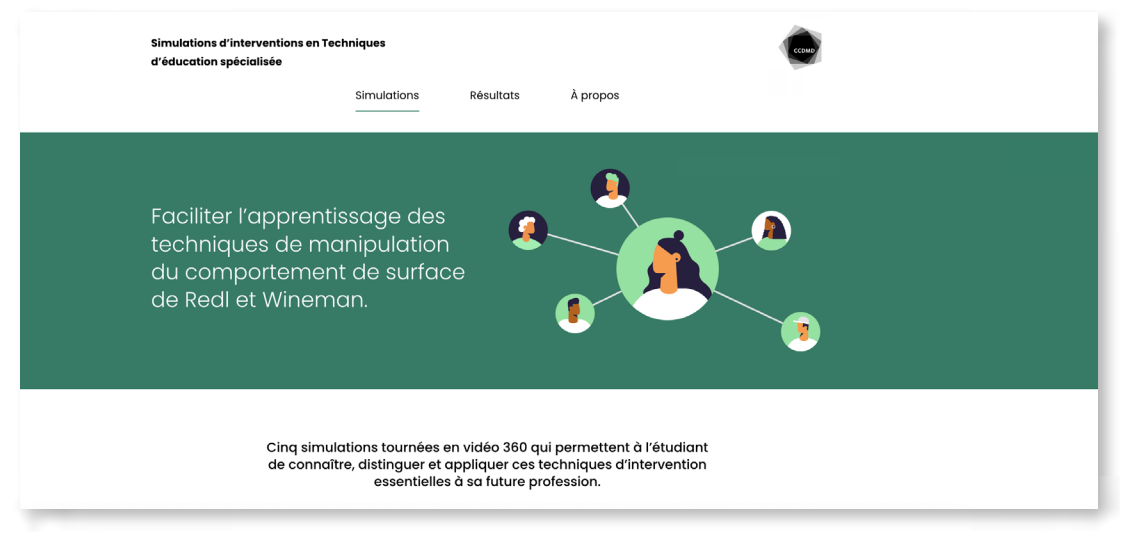

1. Sélectionnez la simulation que vous souhaitez installer en cliquant sur la vignette correspondante.

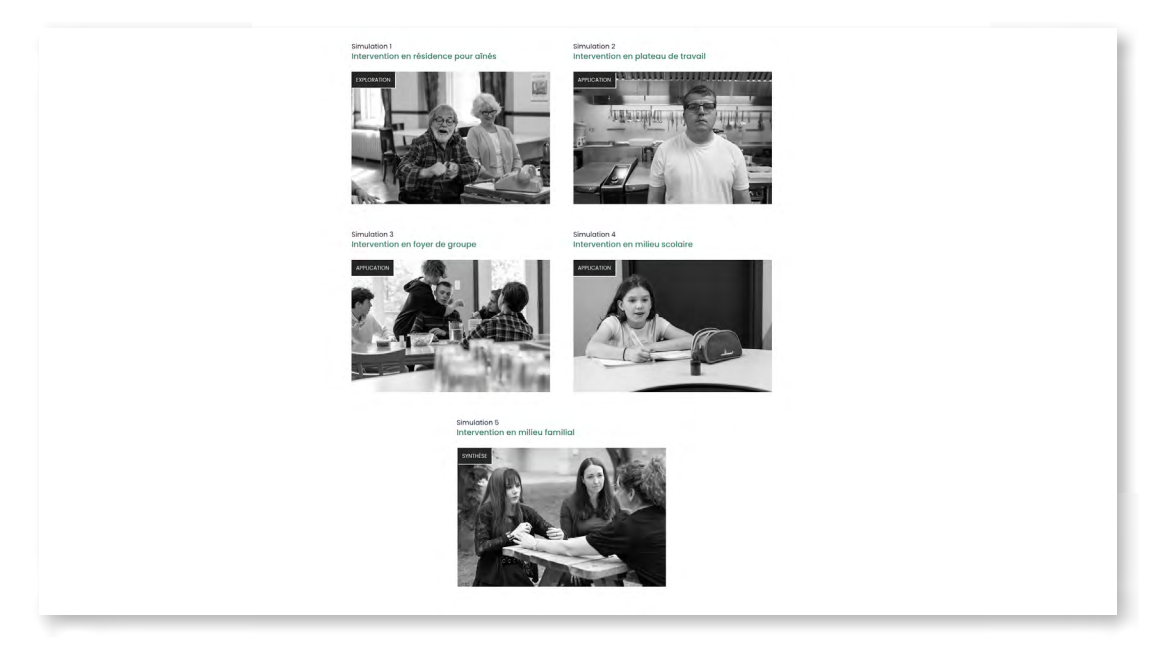

2. Sur la page de la simulation, cliquez sur *Télécharger l'application pour le casque*.

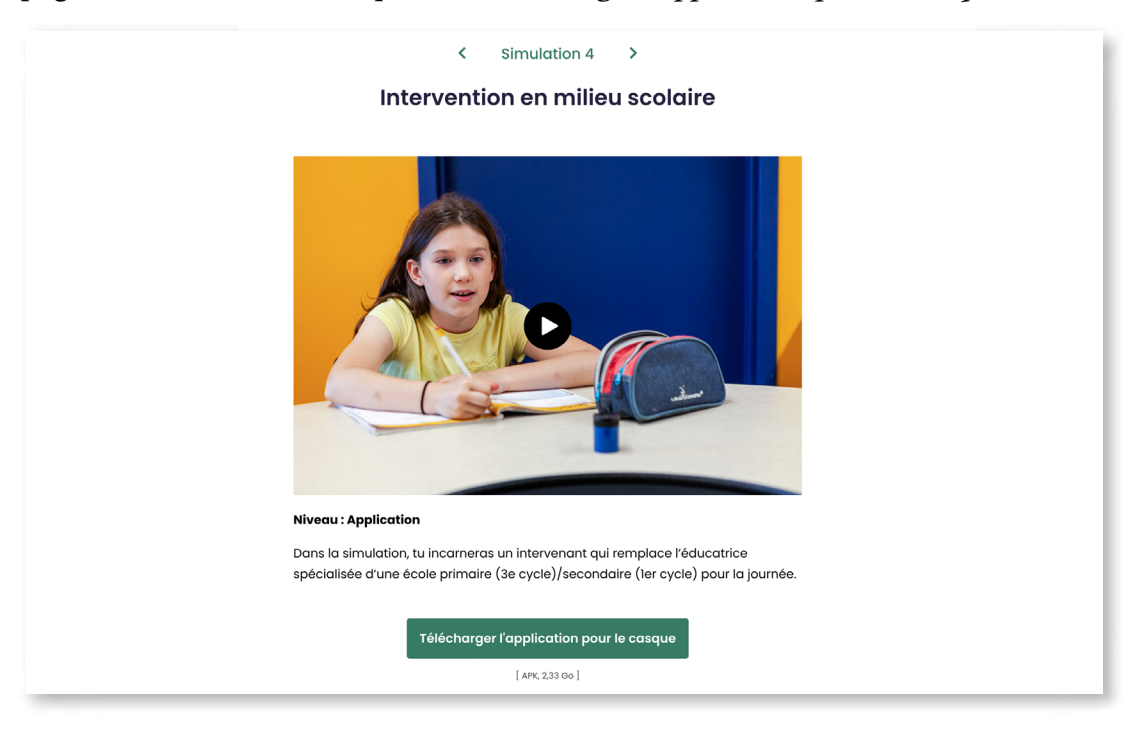

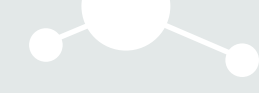

## <span id="page-5-0"></span>CONFIGURER UN CASQUE META QUEST 1, 2 OU PRO EN MODE DÉVELOPPEUR

Pour que vous puissiez installer les simulations sur un casque Meta Quest 1, 2 ou Pro, votre appareil doit être configuré en mode développeur.

Pour activer ce mode, vous devez suivre les étapes indiquées ci-dessous.

## A. S'inscrire en tant que développeur

- 1. Rendez-vous sur le site de Meta Quest, section [Oculus Developer Center](https://developer.oculus.com/manage/organizations/create/).
- 2. Connectez-vous à votre compte. Si vous n'avez pas de compte, créez-en un. Nous vous encourageons à créer un compte Meta non nominatif lié au casque, et non à un individu.

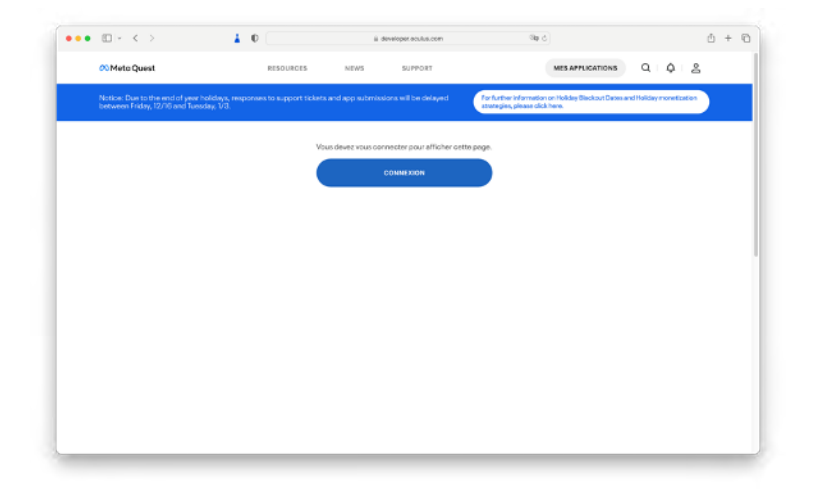

3. Saisissez le nom de l'organisation qui sera associée au compte développeur. Si vous êtes un développeur d'applications, entrez le nom de votre entreprise. Sinon, vous pouvez inscrire ce que vous voulez. Cochez la case *I understand,* puis cliquez sur *Envoyer*.

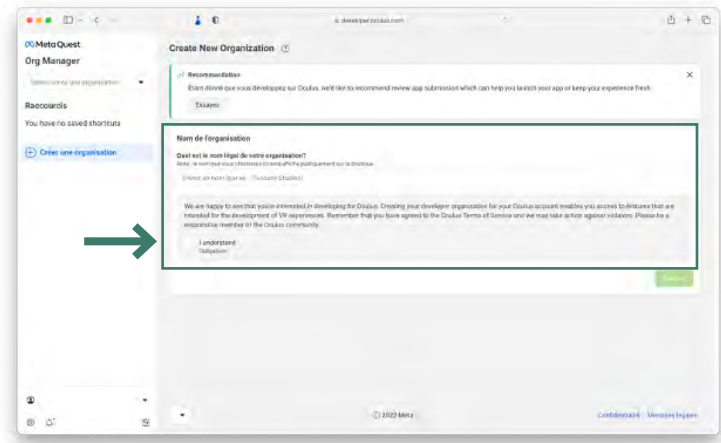

- 4. Une fenêtre contextuelle s'affichera. Acceptez l'accord de non-divulgation.
- 5. Rendez-vous sur le site de Meta Quest [vérifier pour votre compte](https://developer.oculus.com/manage/verify/). À cette étape, nous vous recommandons de saisir le code que vous aurez reçu pour confirmer votre numéro de mobile.

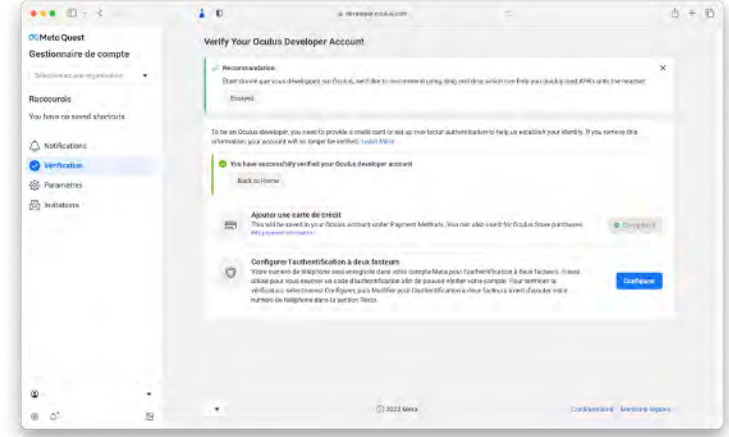

Vous êtes maintenant enregistré en tant que développeur.

## B. Activer le mode développeur

#### **Note**

Pour suivre cette méthode, vous devez disposer d'un appareil mobile sur lequel vous aurez installé l'application Oculus [\(iOS](https://apps.apple.com/us/app/meta-quest/id1366478176) ou [Android](https://play.google.com/store/apps/details?id=com.oculus.twilight&hl=fr&gl=US&pli=1)).

- 1. Allumez votre casque Quest 1, 2 ou Pro.
- 2. À partir du téléphone mobile auquel votre casque est associé, lancez l'application Oculus.

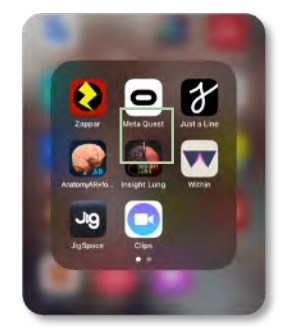

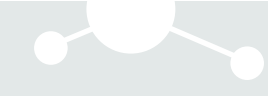

- 3. Cliquez sur l'icône *Menu*, située dans le coin inférieur droit de l'interface.
- 4. Cliquez maintenant sur *Devices* et sélectionnez votre appareil. Attendez jusqu'à ce qu'un point vert s'affiche à côté de *Connected*.

#### **Note**

Si cela ne fonctionne pas, assurez-vous que la fonction Bluetooth est activée et que votre casque et votre téléphone sont proches l'un de l'autre.

5. Après avoir sélectionné votre appareil, faites défiler vers le bas et cliquez sur *More Settings*, puis sur *Developer Mode.* Appuyez sur ce bouton pour activer le mode développeur.

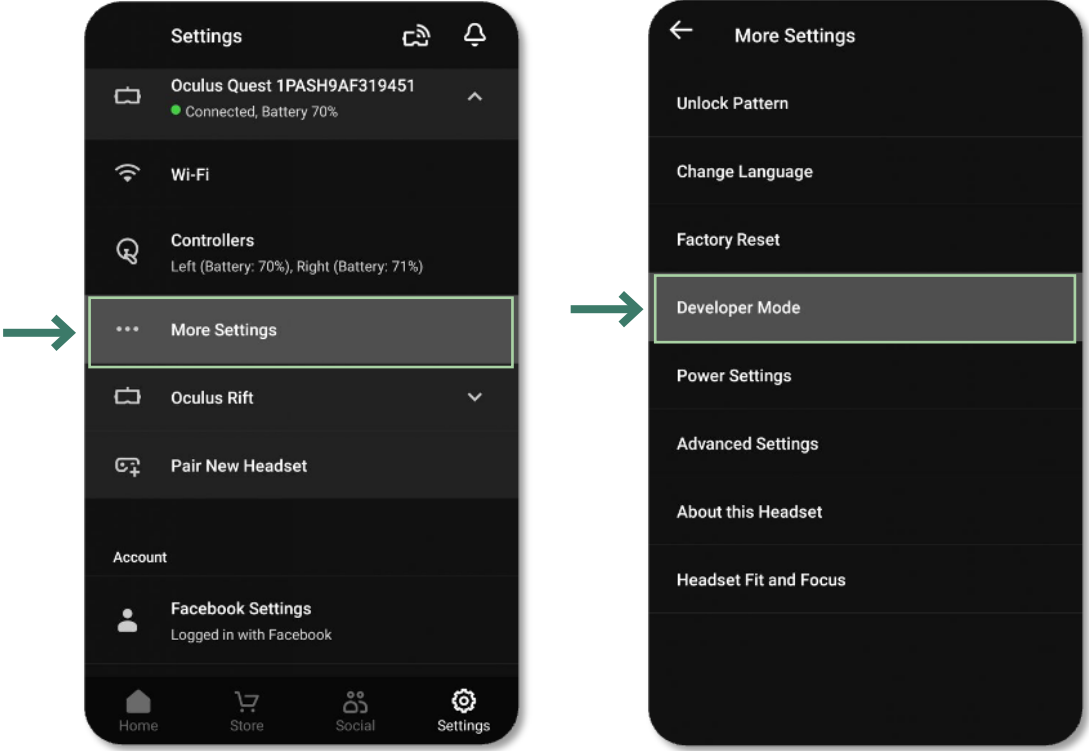

Votre casque est désormais en mode développeur. Pour vérifier si l'opération a fonctionné, éteignez votre casque, puis remettez-le en fonction. Dans la bibliothèque des applications, vérifiez que la catégorie *Sources inconnues* (*Unknown Sources*) s'affiche.

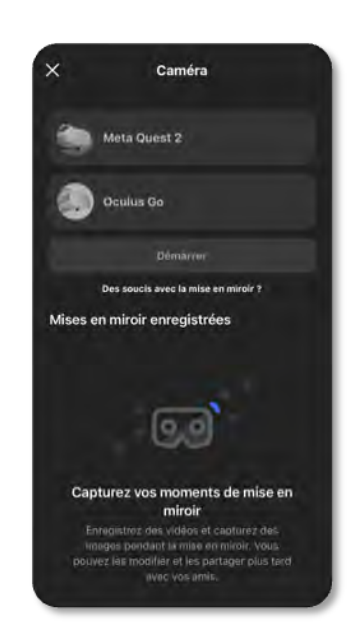

## <span id="page-8-0"></span>INSTALLER LES SIMULATIONS SUR UN CASQUE META QUEST 1, 2 OU PRO AVEC SIDEQUEST

## A. Installer SideQuest

1. [Téléchargez](https://sidequestvr.com/) la version avancée (*Advanced Installer*) de SideQuest sur un ordinateur.

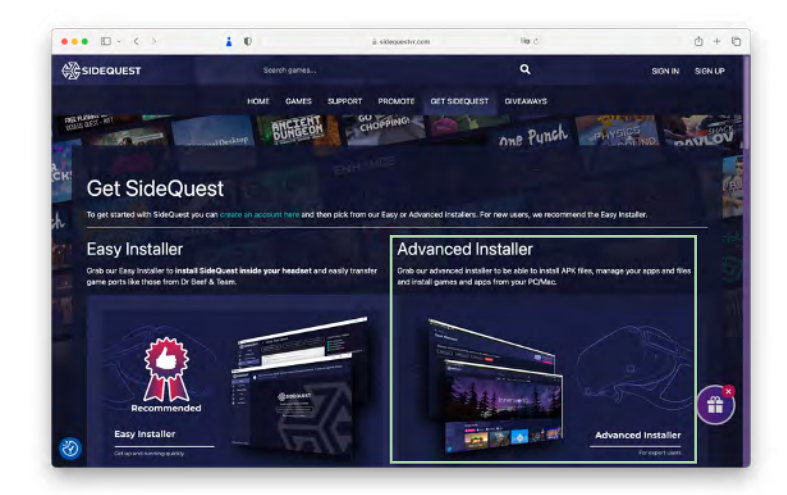

2. Ouvrez le fichier téléchargé et exécutez le programme d'installation. Il comprend tous les pilotes nécessaires au transfert des fichiers vers votre casque.

## B. Connecter le casque à un ordinateur

- 1. Lancez l'application SideQuest sur votre ordinateur.
- 2. Connectez le casque à votre ordinateur avec le câble USB.

#### **Attention**

Il est important de connecter le casque à un port USB 3.0 ou USB-C. Ces ports sont identifiables par le logo représenté ci-contre.

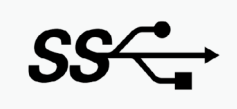

- 3. Enfilez le casque. Une fenêtre devrait s'ouvrir, vous demandant d'autoriser le débogage USB.
- 4. Cochez la case *Always allow from this computer* pour que l'utilisation du casque soit toujours autorisée depuis cet appareil, puis cliquez sur *OK*.

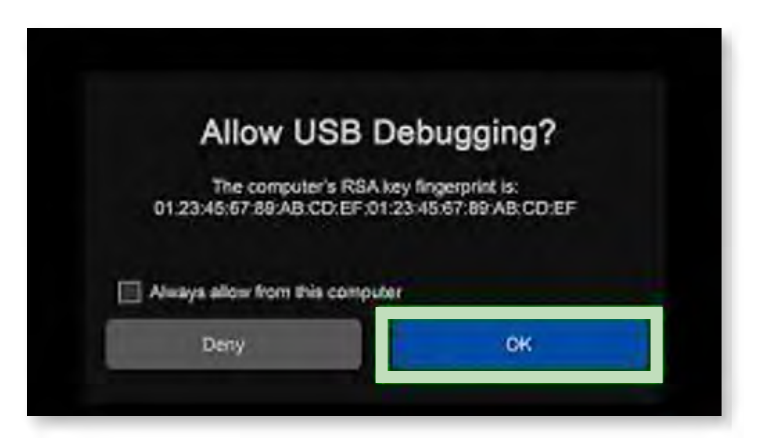

## C. Installer les simulations avec SideQuest

1. Assurez-vous que votre casque est connecté à l'ordinateur.

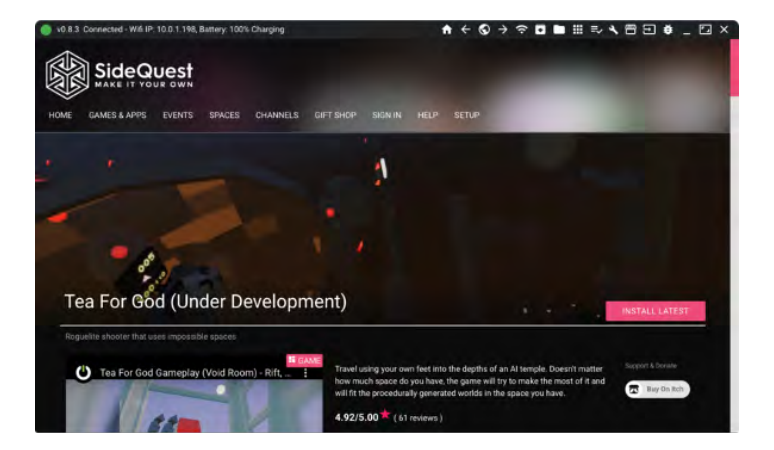

2. Dans le menu situé en haut de la fenêtre de l'application, cliquez sur l'icône représentant une boîte dans laquelle se trouve une flèche qui pointe vers le bas.

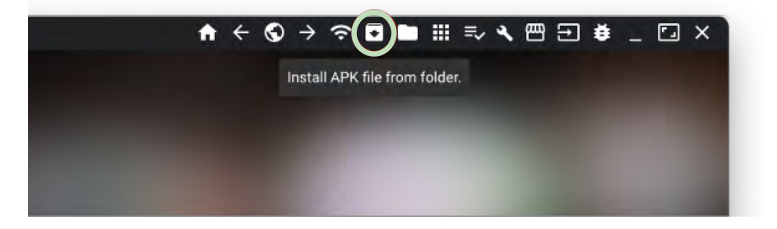

Une fenêtre contextuelle apparaîtra. Sélectionnez le ou les fichiers .apk que vous souhaitez installer en parcourant les dossiers de votre ordinateur.

## <span id="page-10-0"></span>INSTALLER LES SIMULATIONS SUR UN CASQUE META QUEST 1, 2 OU PRO AVEC ARBORXR

ArborXR est un logiciel de gestion des dispositifs de réalité étendue (XR). À partir du portail Web d'ArborXR, vous pouvez approvisionner une flotte de casques et déployer des applications ainsi que des fichiers à distance.

De plus, ce logiciel vous permet d'actionner le mode kiosque ainsi que de gérer les casques XR et en configurer les paramètres Wi-Fi à distance.

#### **Notes et remerciements**

La méthode suivante permet de mieux gérer la préparation, l'utilisation et la maintenance de la flotte de casques Meta Quest d'un établissement.

Nous tenons à remercier messieurs Mathieu Beaudoin et Keven Montembeault, du Collège Mérici, qui l'ont conçue et mise à l'essai et qui nous ont autorisés à la diffuser.

Pour toute question au sujet de cette méthode, nous vous invitons à communiquer avec eux.

## A. Créer un compte ArborXR

1. Rendez-vous sur le site d['ArborXR](https://app.arborxr.com/) et créez votre compte.

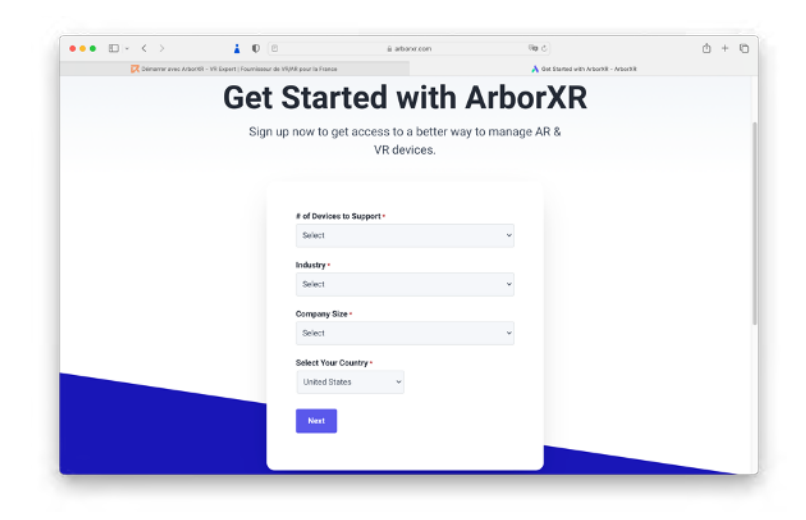

#### **Note**

Vous pouvez demander une période d'essai en inscrivant une adresse de courriel générique qui appartient à une organisation, et non à un individu. Par exemple, il peut s'agir du courriel d'un service de TI.

- 2. Créez un profil d'organisation, avec une description, un nom et une signature visuelle (il est recommandé de suivre les lignes directrices de votre établissement en ce qui a trait à la signature visuelle).
- 3. Choisissez une formule d'hébergement parmi les trois options suivantes :
	- Serveurs ArborXR ;
	- Amazon S3 :
	- Custom S3-compatible provider.
- 4. Créez les comptes d'utilisateurs de l'organisation.

### B. Enregistrer le casque dans la plateforme de gestion ArborXR

#### **IMPORTANT**

Le compte principal associé au casque doit être celui du développeur. Sinon, les applications ArborXR et SideQuest ne reconnaîtront pas le casque.

- 1. Avec l'application ArborXR Device Setup App, branchez le casque à l'ordinateur en USB 3.0 ou USB-C.
- 2. Lancez l'application ArborXR Device Setup App.
- 3. Autorisez le débogage USB en cochant la case *Always allow from this computer*, puis en cliquant sur *OK*.

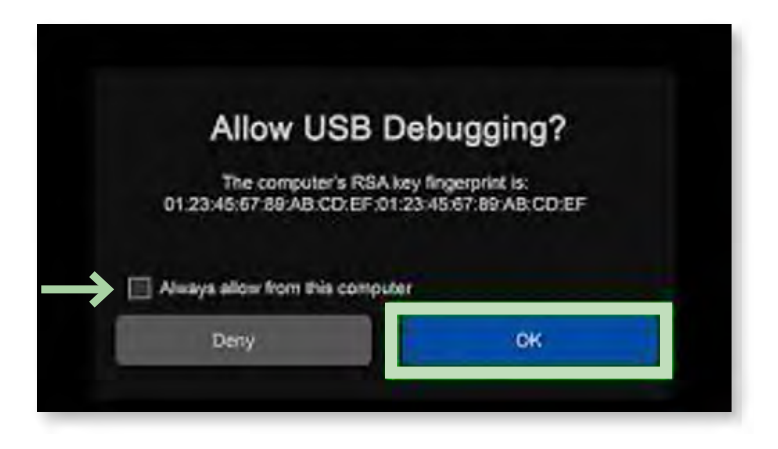

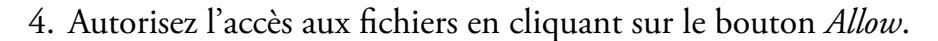

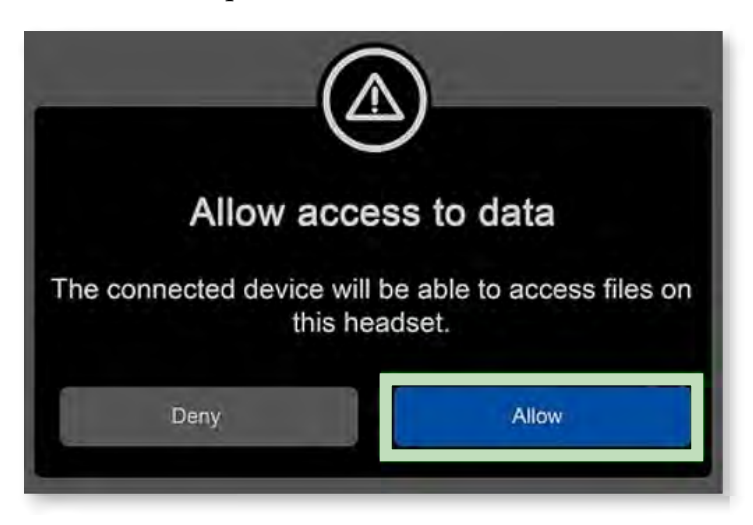

5. Renommez le casque avec un nom d'inventaire (ex. : VR001).

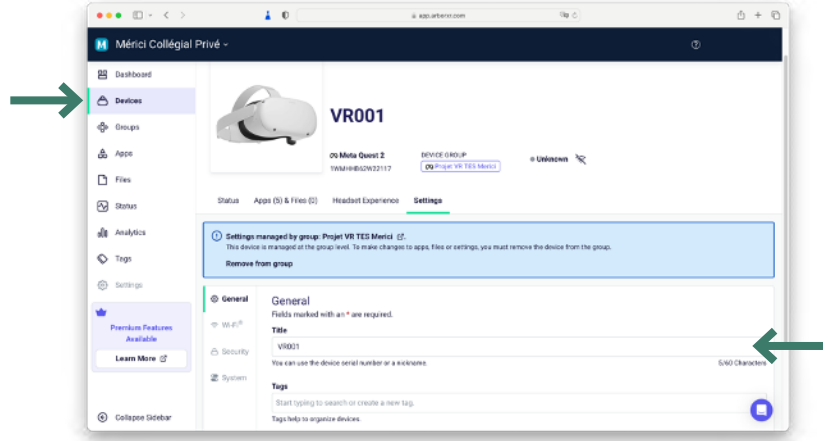

- 6. Dans la liste, cochez la case correspondant à l'appareil que vous avez renommé.
- 7. Cliquez sur *Setup 1 device*. L'agent ArborXR, qui permettra la gestion à distance, s'installera.
- 8. Une fois que le statut du casque affichera « Set Up (safe to disconnect) »*,* le casque sera visible dans l'interface de gestion ArborXR, sur l'environnement infonuagique.

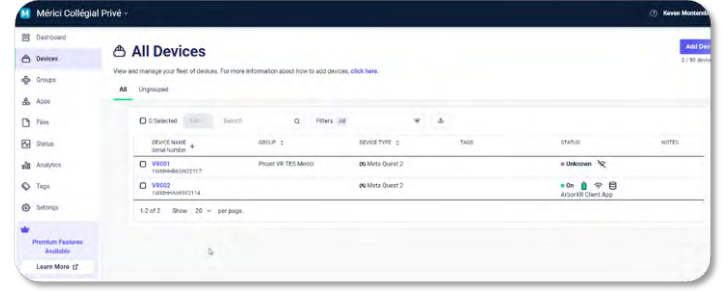

## C. Créer des groupes de casques pour faciliter le déploiement

1. Dans le menu situé à gauche de l'écran, cliquez sur le groupe auquel vous voulez ajouter des dispositifs.

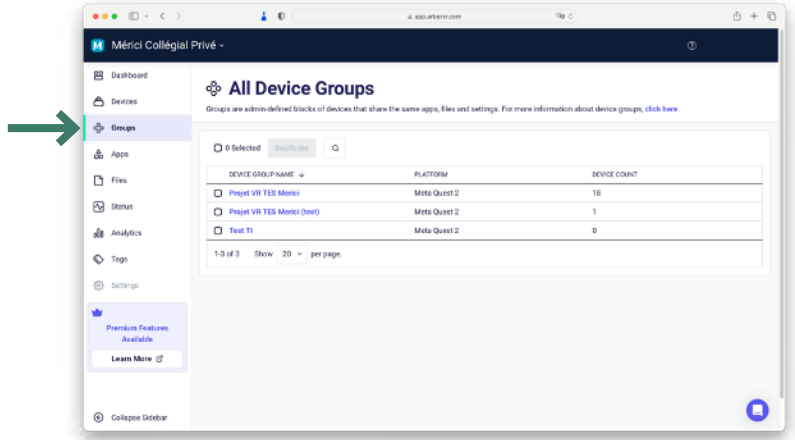

2. Cliquez sur *Add Devices*.

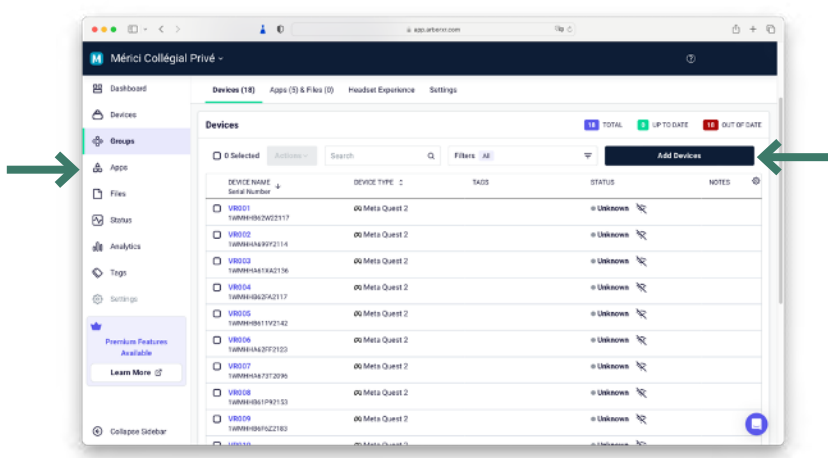

3. Sélectionnez les dispositifs que vous voulez ajouter et cliquez sur *Add to Group*.

Les appareils devraient maintenant être ajoutés au groupe.

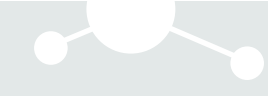

## <span id="page-14-0"></span>D. Téléverser les simulations dans ArborXR

1. Dans l'interface de gestion ArborXR, cliquez sur *Apps*.

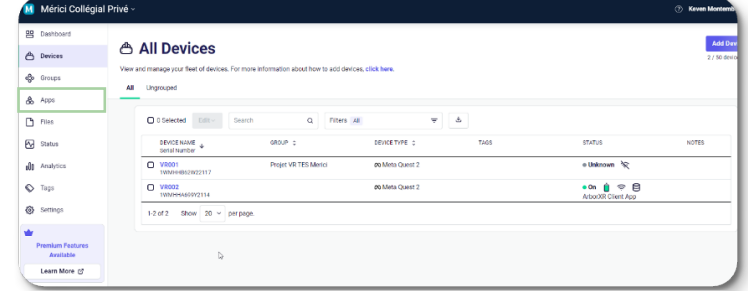

- 2. Cliquez sur *Add App*.
- 3. Si vous souhaitez gérer l'installation à partir de la plateforme, sélectionnez l'option *Managed Apps*. Si vous sélectionnez *Unmanaged*, vos applications ne pourront ni être supprimées ni être mises à jour à distance avec ArborXR.
- 4. Ajoutez un titre à la simulation en respectant les normes d'inscription des autres applications déjà en place, s'il y a lieu.
- 5. Sélectionnez la ou les plateformes de compatibilité (ici, Meta Quest 2).
- 6. Cliquez sur *Add App*.

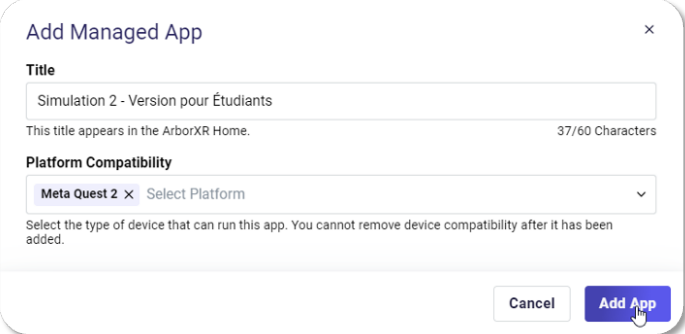

- 7. Cliquez sur *Upload Version.*
- 8. Glissez-déposez le fichier à téléverser ou naviguez jusqu'à son emplacement.

#### **Note**

Vous pouvez inscrire des notes concernant la version de la simulation dans l'espace *Version Notes*.

9. Cliquez sur *Upload*.

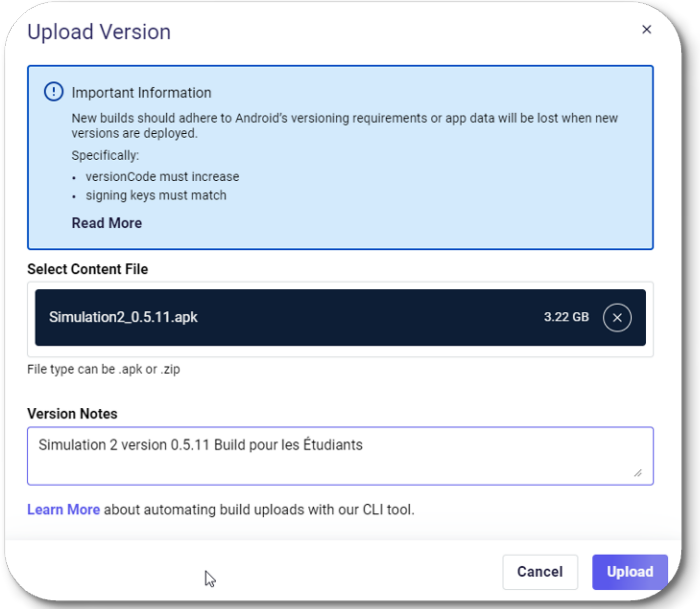

10. La progression du téléversement s'affichera à l'écran.

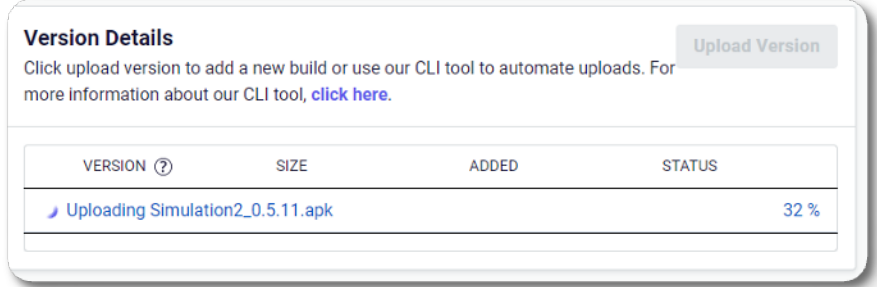

La simulation est maintenant disponible dans votre plateforme de gestion.

#### **Note**

Vous pouvez installer une simulation à la fois sur un casque ou procéder à son installation sur l'ensemble des casques requis pour l'activité.

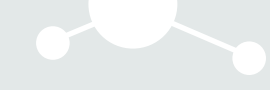

#### Installer les simulations sur les casques

ArborXR vous permet de créer des groupes de casques, ce qui facilite l'installation groupée d'une ou de plusieurs simulations sur plusieurs dispositifs en même temps grâce à une connexion sans fil.

- 1. Téléversez les simulations que vous souhaitez installer dans la plateforme ArborXR. Assurez-vous d'avoir sélectionné l'option *Managed Apps* (voir l'[étape précédente](#page-14-0)).
- 2. Dans le menu situé à gauche de l'écran, cliquez sur *Apps*.
- 3. Sélectionnez les simulations (.apk) que vous voulez installer en cochant la case correspondant à leur nom.

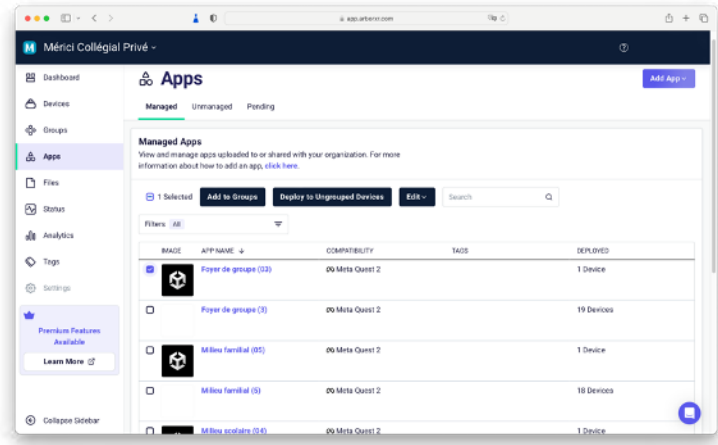

- 4. Cliquez sur *Add to Groups*.
- 5. Sélectionnez les groupes d'appareils sur lesquels vous voulez installer les simulations en cochant les cases appropriées, sous *Device Groups*.

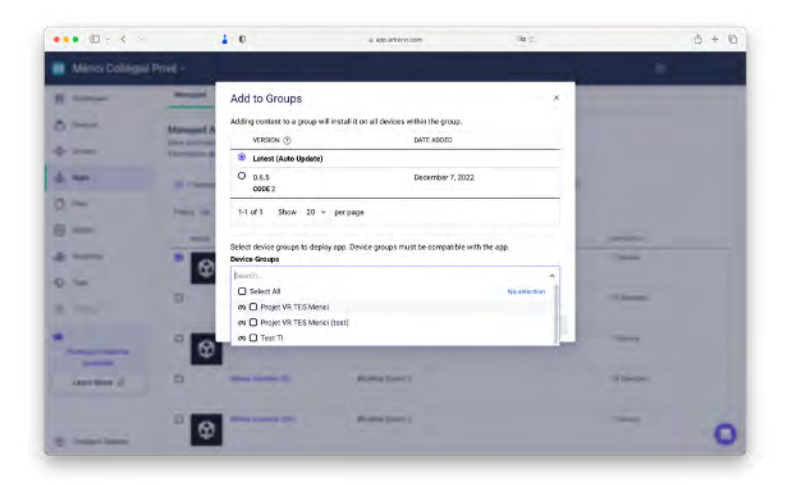

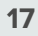

#### 6. Cliquez sur *Add*.

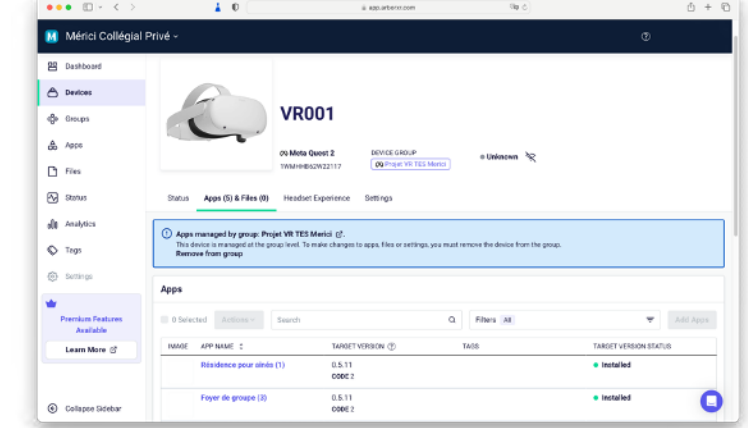

Les simulations devraient maintenant être installées sur les appareils sélectionnés.

## E. Créer une interface personnalisée (mode kiosque)

Le mode kiosque permet de limiter l'accès des utilisateurs d'un casque à une seule application ou à un groupe spécifique d'applications sur le dispositif de réalité virtuelle (VR). En contexte de classe, ce mode est idéal et bénéfique, car il facilite la prise en main par les étudiants en n'affichant que les applications utiles, et ce, dès le démarrage du casque. Il évite aussi l'accès aux applications non pertinentes à l'activité.

Pour appliquer le mode kiosque à une flotte de casques, suivez les étapes décrites ci-dessous.

1. Dans le menu situé à gauche de l'écran, cliquez sur *Groups*.

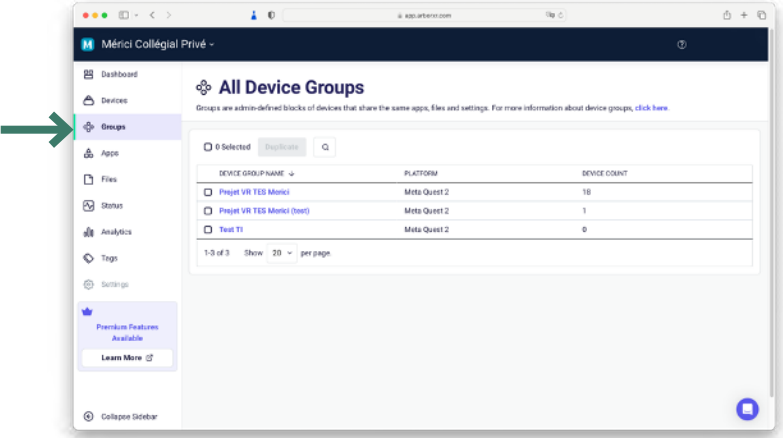

2. Cliquez sur le nom de la flotte de casques que vous voulez démarrer en mode kiosque.

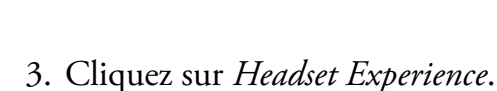

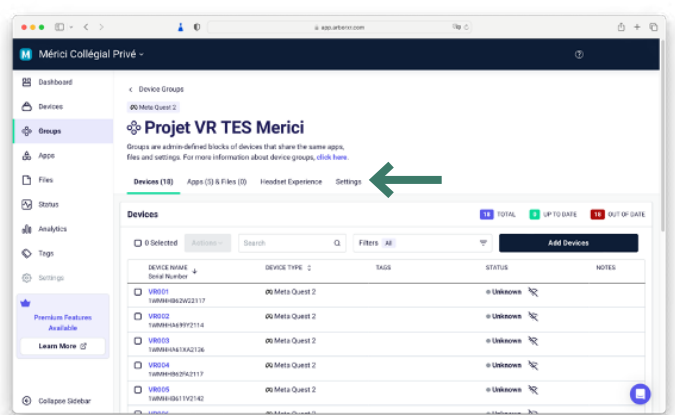

4. Sélectionnez le mode qui vous convient parmi les trois options offertes : *ArborXR Home*, *Kiosk Mode* ou *Device Home Environment*.

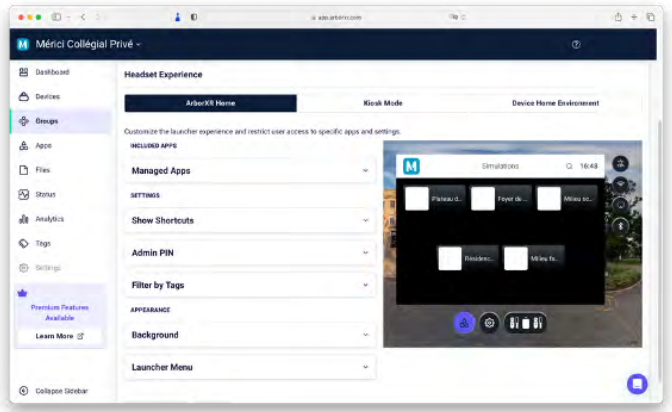

5. Dans le volet de gauche, sélectionnez les simulations qui doivent s'afficher.

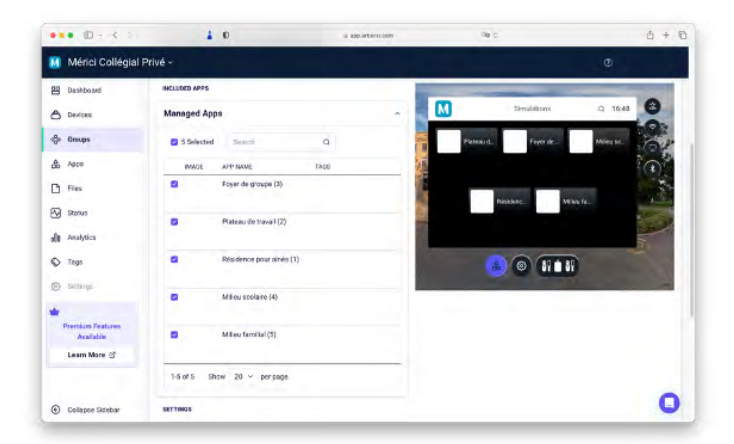

- 6. Sélectionnez les réglages et les paramètres que vous souhaitez rendre disponibles.
- 7. Cliquez sur *Apply Changes* pour que les modifications soient prises en compte.

Les appareils de la flotte sélectionnée peuvent maintenant être démarrés en mode kiosque.